# **Carey Client Centre**

# **Web based reservation system**

## **Create, View, Amend and Cancel a reservation.**

To access the Carey Client Centre please use the following link:

<http://careyuk.hudsonltd.net/res?USERIDENTRY=C177841&LOGON=GO>

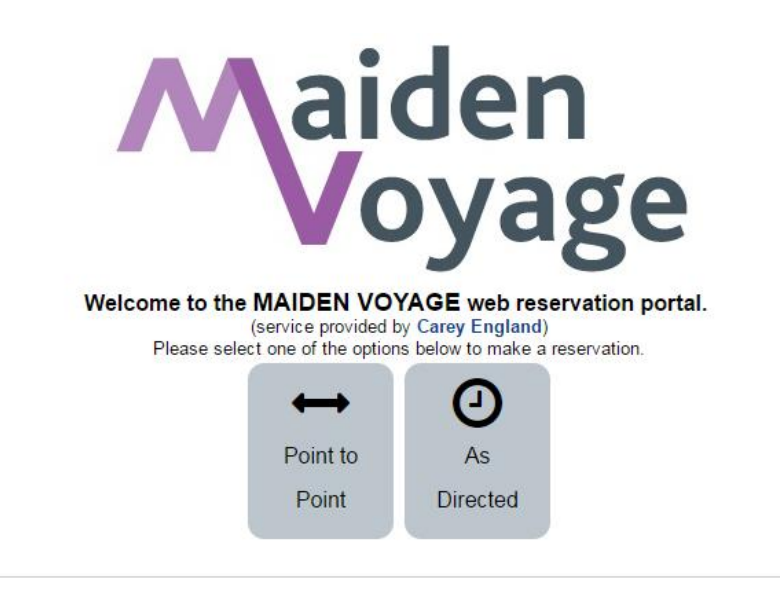

## **Making a new reservation**

Click on the service type you require, either a 'Point to Point' service or 'As Directed'.

Once you've selected the service type, you can select the country of service via the 'Select Service Area' list, followed by the date and time.

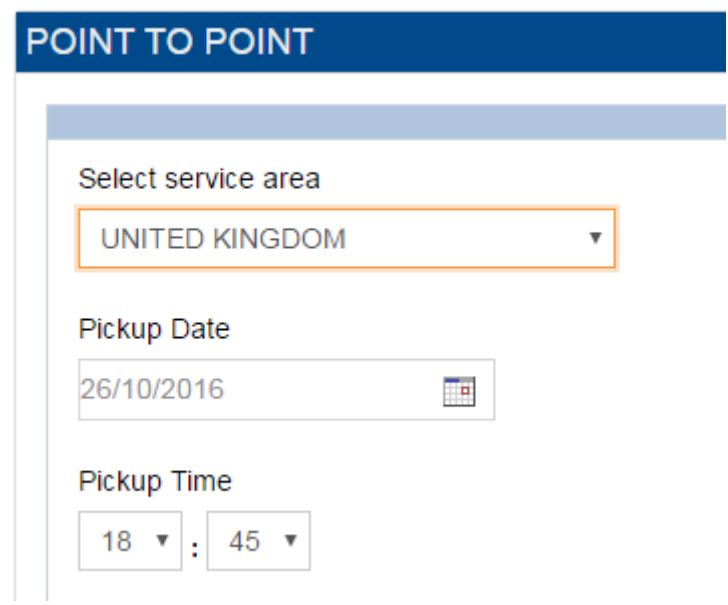

#### **Enter Address:**

Most common addresses such as Hotels, Airports and Rail stations have been pre-loaded under the 'Locations' tab. Simply select a pick up and a drop off from the list of options.

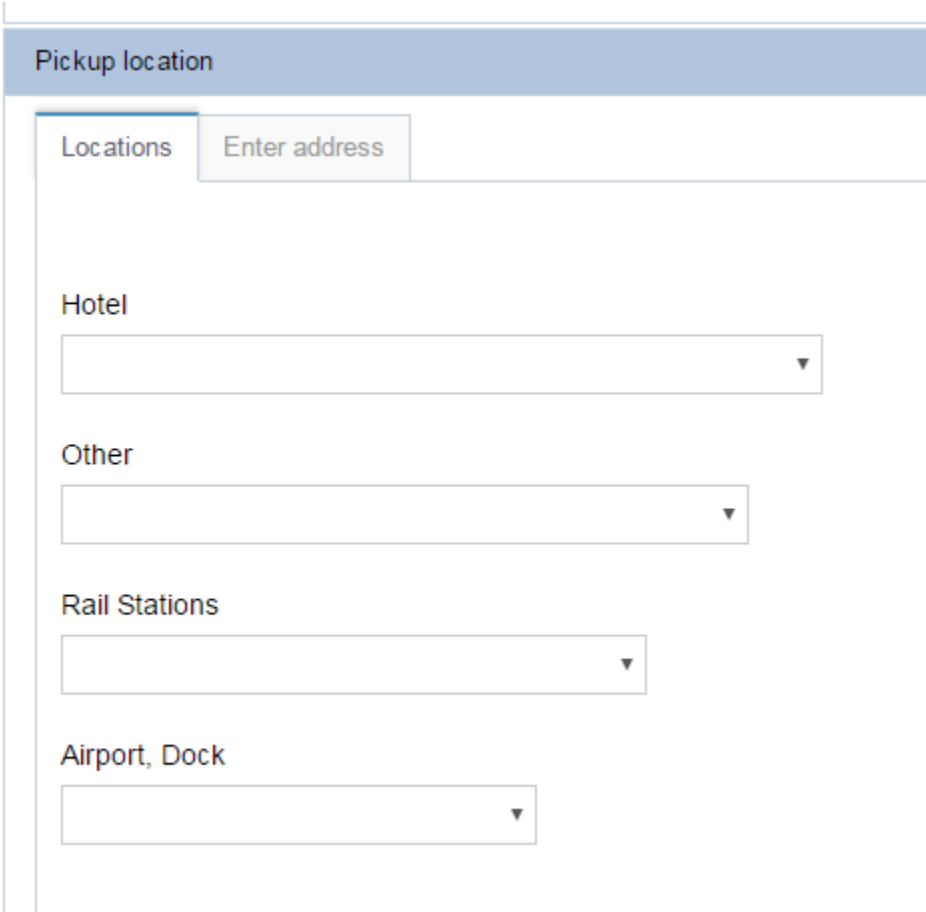

However, if the pick up or drop off you require is not listed in the drop down options, go to the 'Enter address' tab and type in the postcode of the address and click verify address. This will list the addresses for that postcode where you can select the correct one.

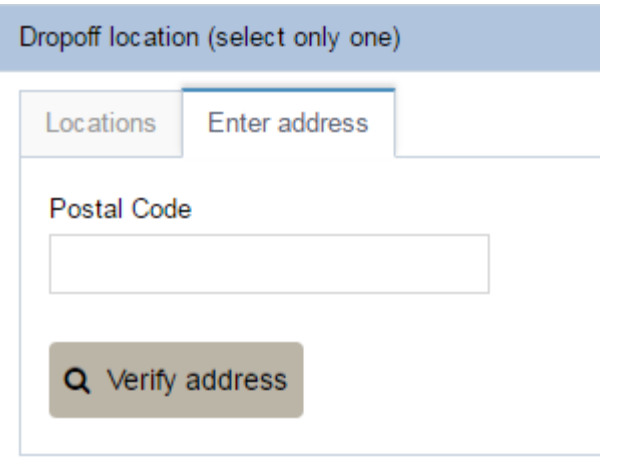

All that remains on page 1 is to advise Carey of the number of passengers and number of bags (if known).

And click 'Continue'.

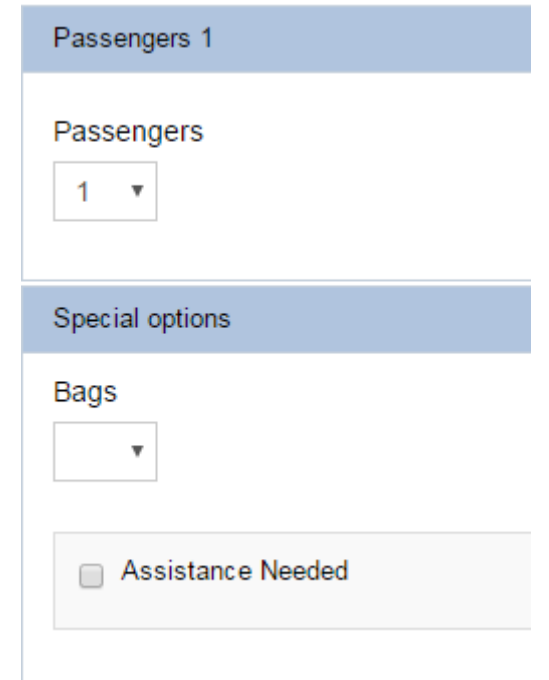

#### **Overseas Bookings:**

Please follow the same instructions as above, however if your address location isn't loaded, select the city from the 'CITIES' drop down list and once you get to the **third** page of the booking, you can manually enter the address then.

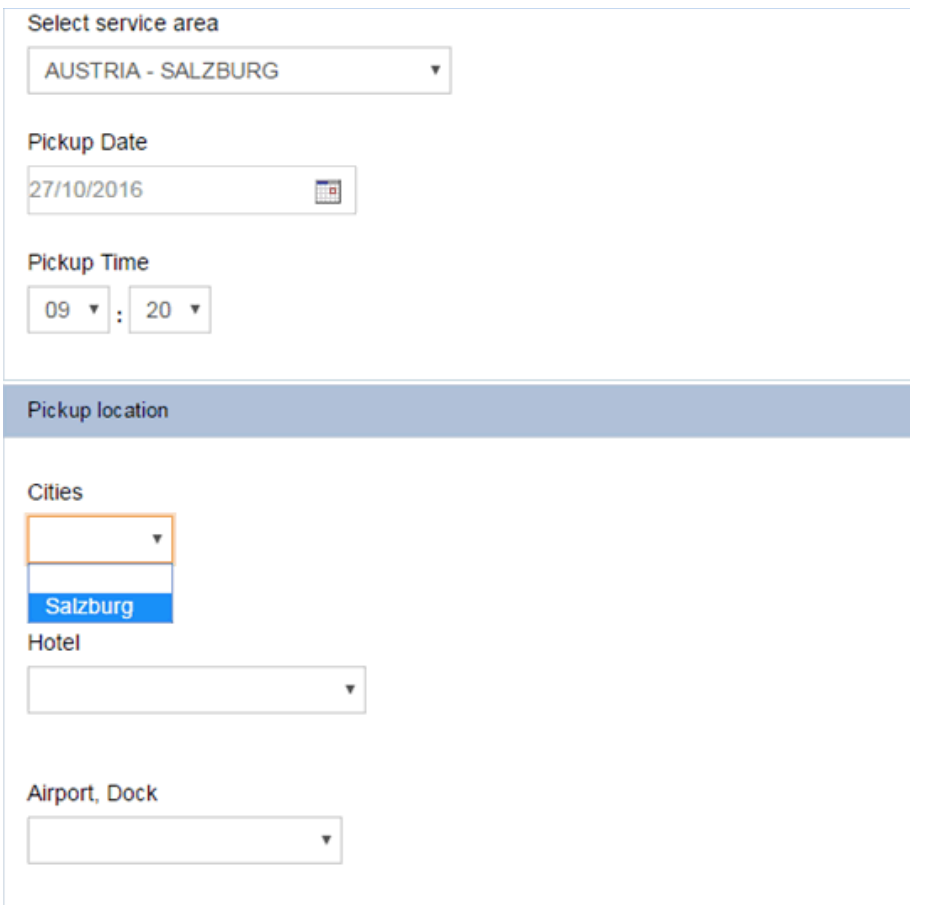

## **Service information / rate quote:**

Once you have completed page 1, you will be presented with the service information along with a list of vehicle options and a fully inclusive quote. The quote is based on the information you supply and includes airport parking if appropriate and VAT.

Please note that our saloon cars will seat 3 in comfort, but can carry up to 4 passengers. If you have more passengers, please select the Luxury MPV, which can seat up to for 7 passengers.

#### **Please note: Any changes made to the service booked may result in a change to the price.**

If you are happy with the details on this page and the correct vehicle is selected, click 'continue' to view the third and final page:

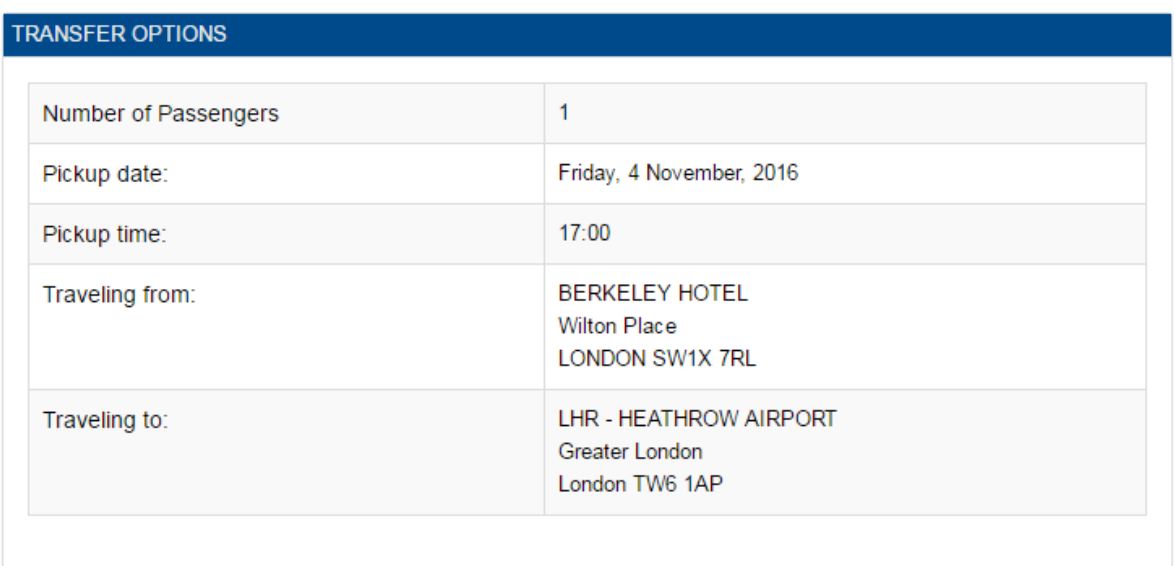

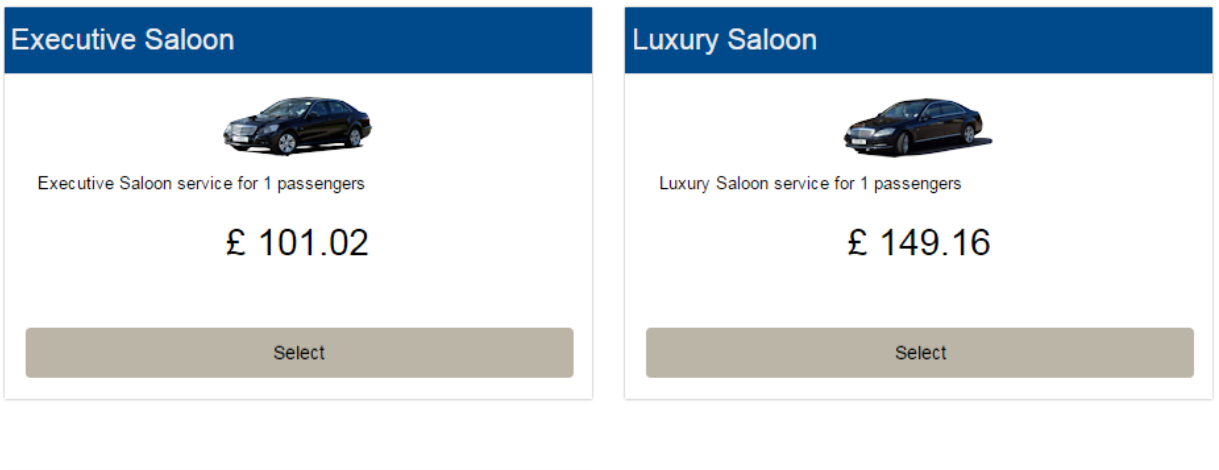

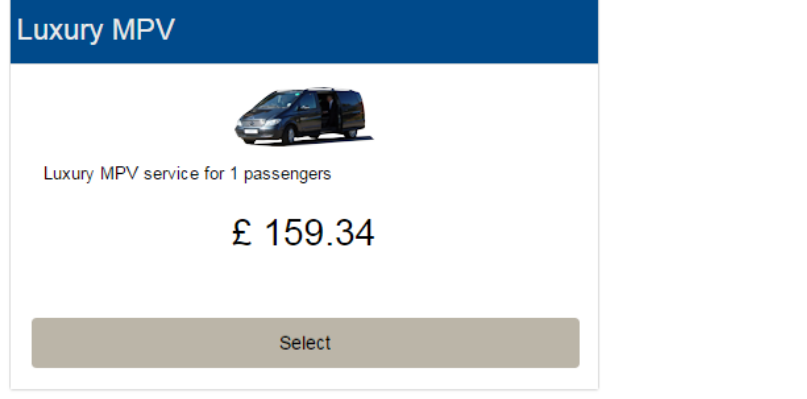

On page 3 of the reservation, you will be given the option to enter the flight/train details if applicable and complete any address details.

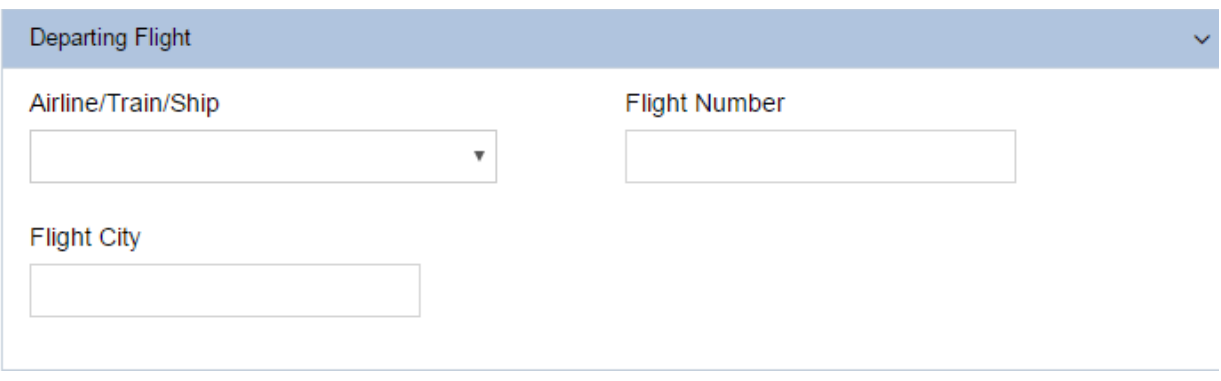

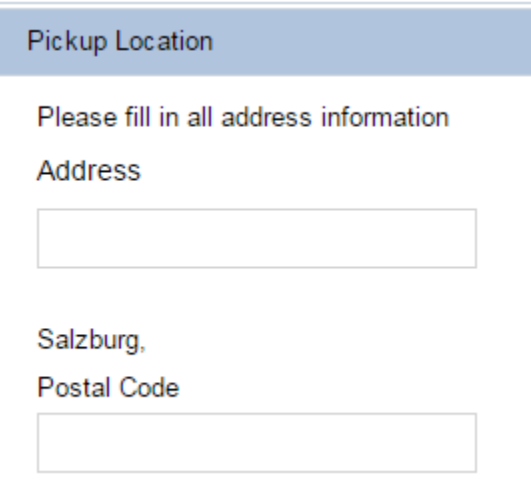

You will then need to enter the passenger's details and contact information and then complete the booking by entering the credit card details.

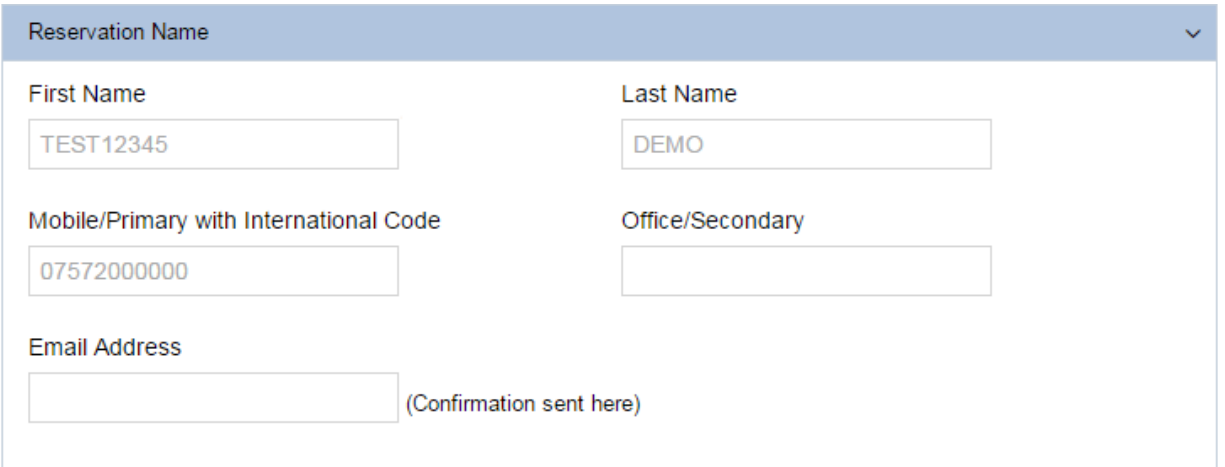

You will need to tick the box confirming the terms and conditions.

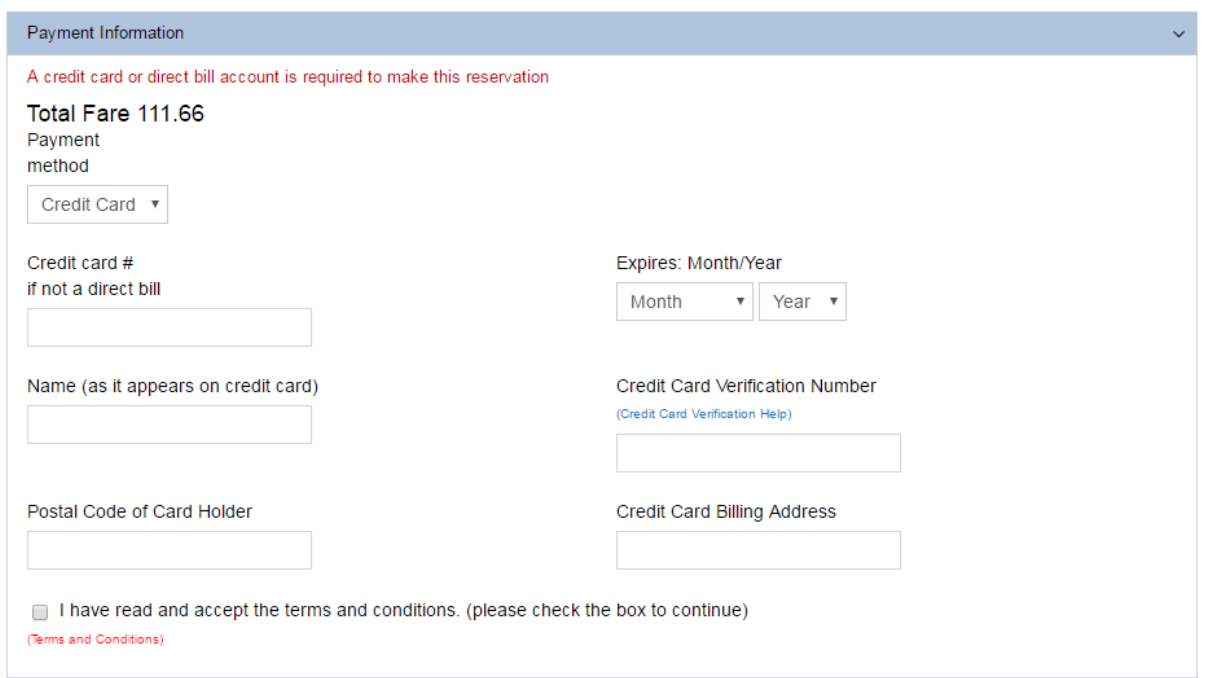

Any special instructions can be noted in the 'Special Instructions' box.

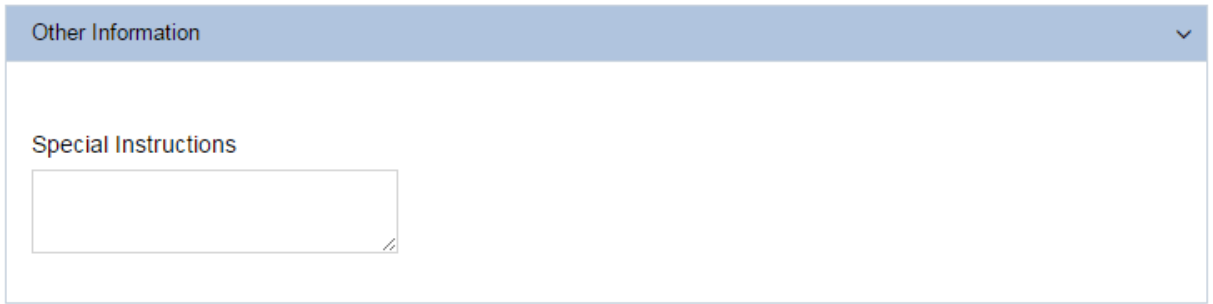

**Once that's completed, please click continue to confirm the booking and an email will be sent to the email address that has been added.**

Name: TEST12345 DEMO Fare 106.27

Print this page

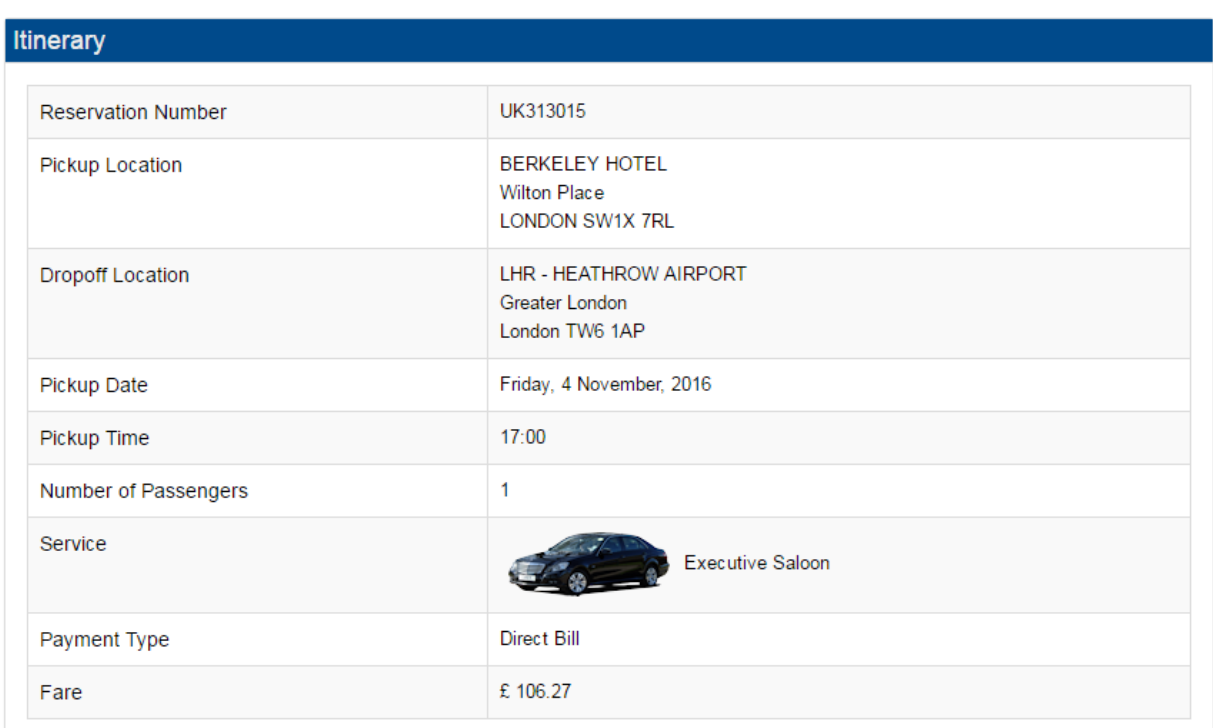

## **Search, View, Amend and Cancel a reservation:**

To look up a reservation, click on 'reservations' on the left hand side and this will give you the option to view future bookings, cancelled bookings or completed bookings.

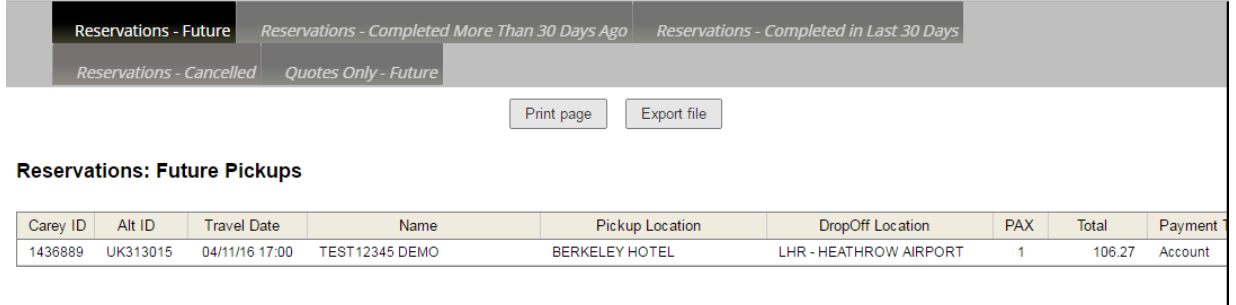

When you select the Reservation from the list, a pop up box will appear on the right hand side. This gives you the option to, view, print or cancel the reservation.

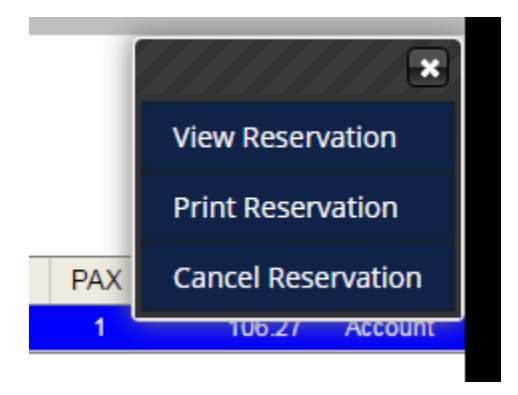

Review the two tabs on the top of the viewed reservation, then select the change you need to make, once this is done, click on 'save changes'. You will be notified if there is a price change to the amendment. Once completed, a confirmation will be sent to the e-mail address on the reservation.

To exit this screen, please click on the 'x' at the bottom right:

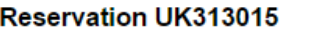

 $\overline{\phantom{a}}$ 

**Point to Point** 

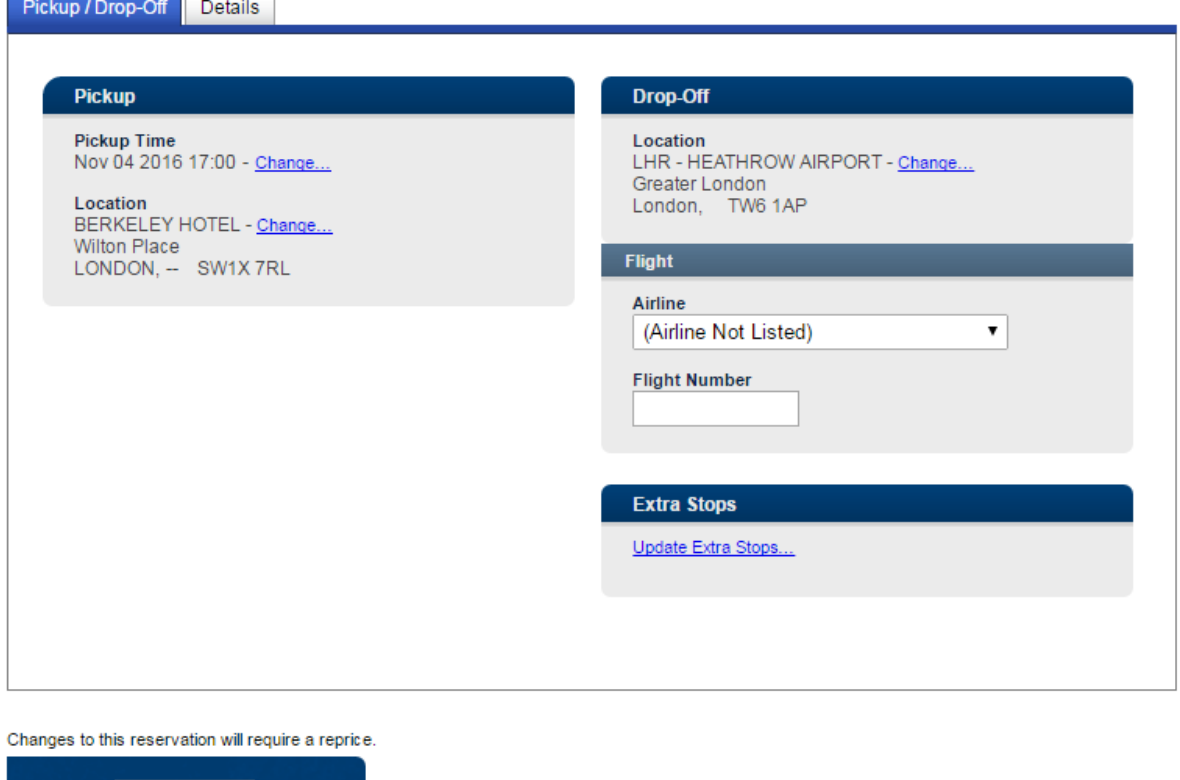

#### **To cancel a reservation:**

Close

 $OK$ 

**Back | Save changes** 

First select the reservation, and then select cancel reservation:

#### **Cancel Reservation: 1436889**

You are about to cancel TEST12345 DEMO's reservation.

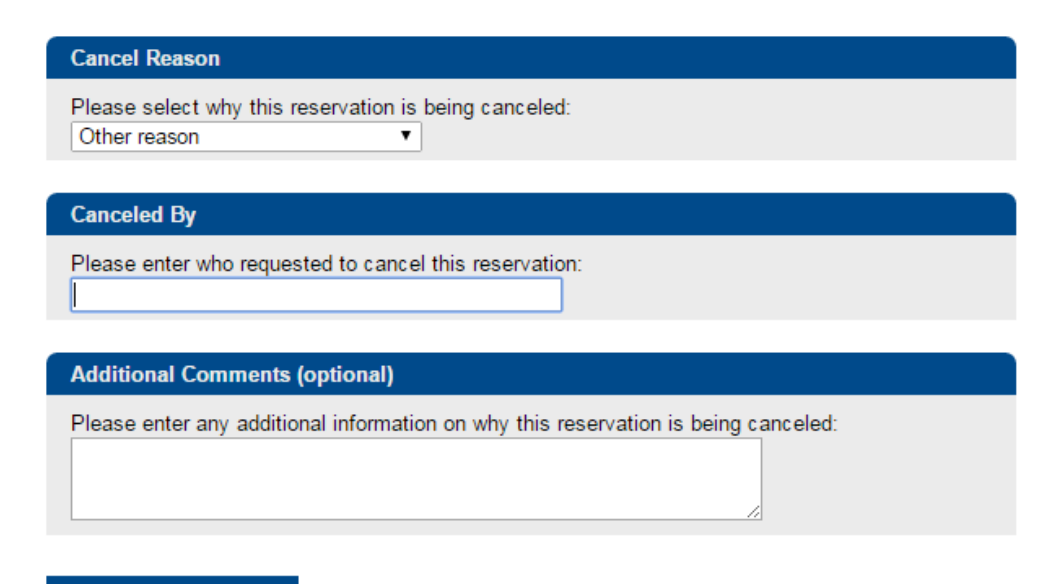

Complete the 'cancel reason' and 'canceled by', and then click on 'OK':

The reservation is now cancelled and a confirmation will be sent to the email address on the reservation.